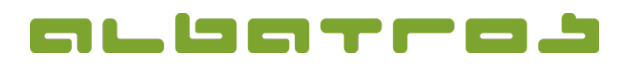

## **FAQ | MitgliederVerwaltung**

## **Wie erstellt man einen neuen Kundentyp**

1. Wählen Sie in der Menüleiste "Sonstiges". In der aufklappenden Auswahl klicken Sie auf "Hilfstabellen".

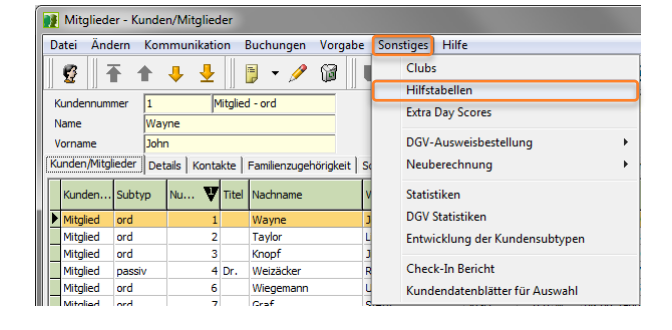

2. Ein neues Fenster erscheint. Oben links im Bereich "Golf" wählen Sie von den möglichen Optionen "Kundentypen".

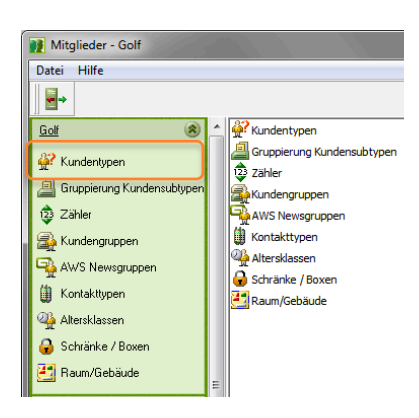

- 3. Klicken Sie irgendwo in der Box unter der Kopfzeile "Kundentypen", um diesen Bereich zu aktivieren. Klicken Sie auf das dann aktive Symbol "Neu" in der Menüleiste.
- 4. Dann haben Sie die Möglichkeit einen "Kurzname" sowie eine "Bezeichnung" für Ihren neuen Kundentyp zu vergeben. Den Haken bei "Mitglied ?" sollten Sie setzen, wenn dieser Kundentyp für Mitglieder vorgesehen ist, die ein Handicap haben.

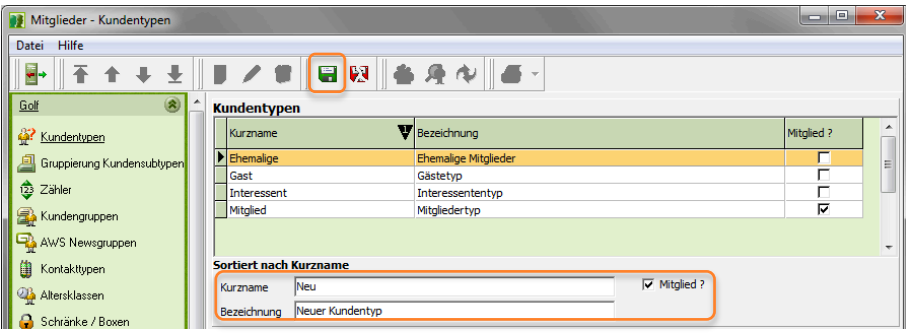

5. Nach dem Ausfüllen der beiden Felder klicken Sie "Speichern".